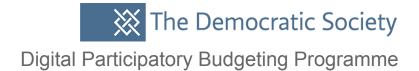

## How to set up and manage a Participatory Budgeting process

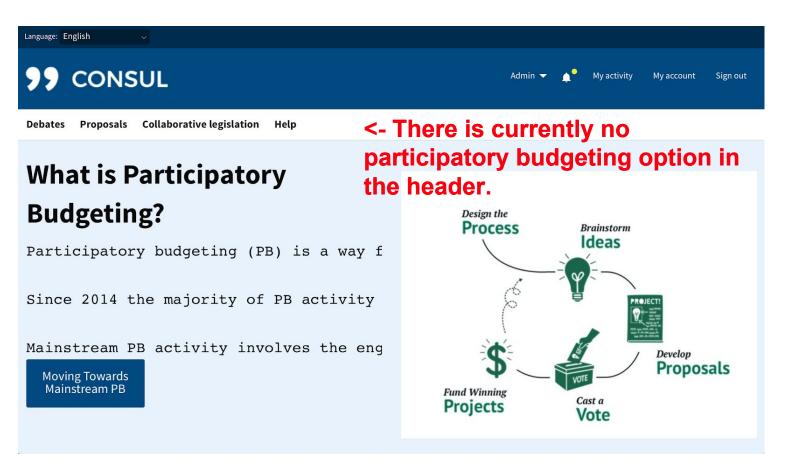

### Click Admin and go into Administration at the top of the page

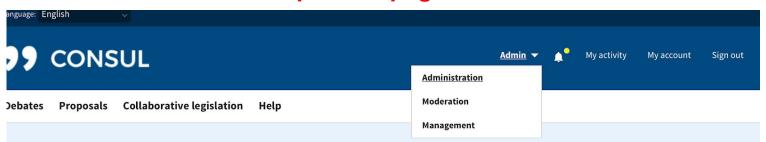

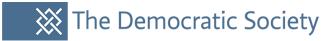

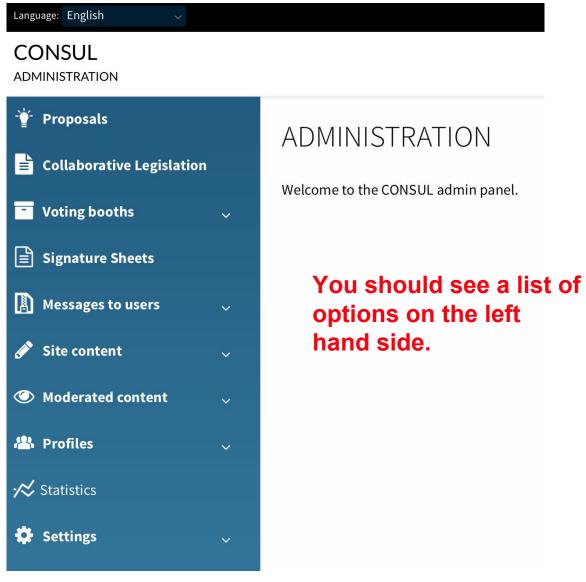

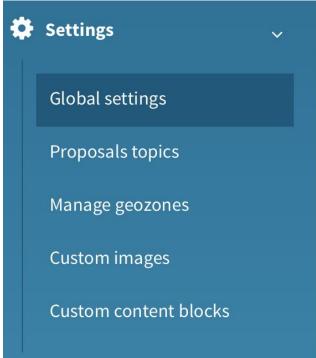

Scroll down and go to Global settings.

#### You will see a list of options at the top here.

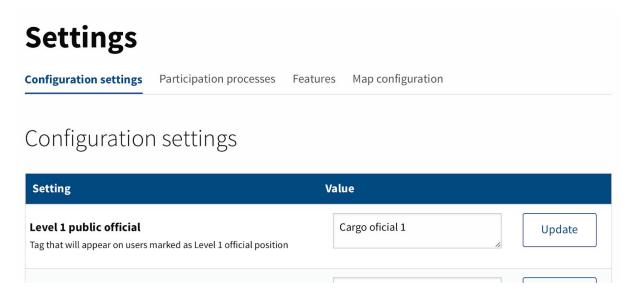

#### Go to Participation processes.

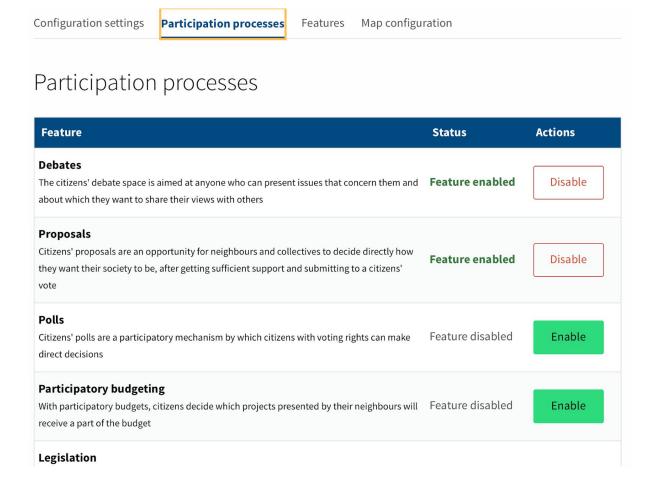

#### Click Enable Participatory budgeting and then click OK.

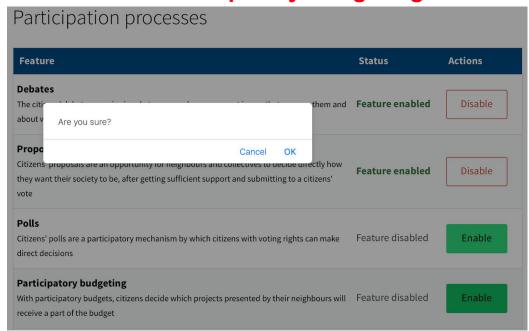

You should receive notifications when something has been updated like this.

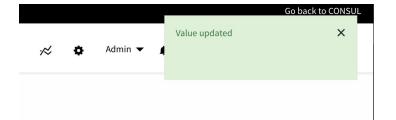

Scroll up in Admin and go to Participatory budgets, you can see here there are already some that have been created.

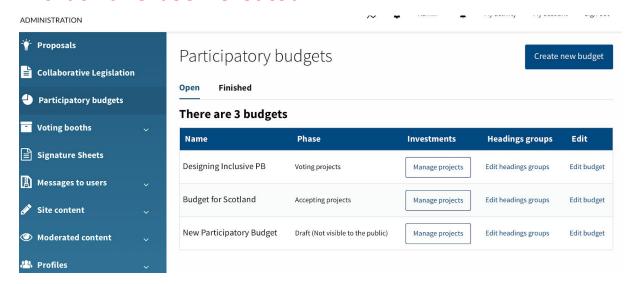

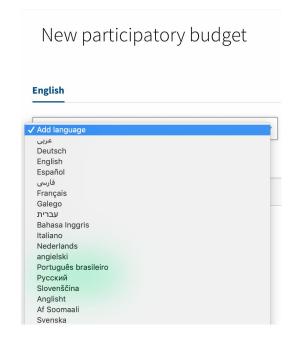

Click create new budget. You can select or add languages.

Create a name for your budget or PB process, I've called this one 'Your choice!' add the currency and what phase it's at. This just means if you're still collecting proposals and aren't ready for the voting bit yet you can set it to this.

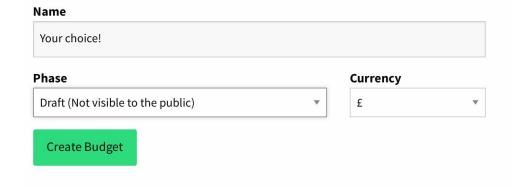

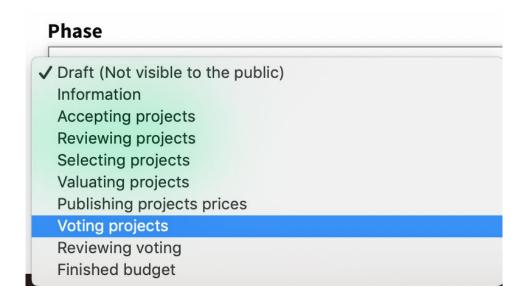

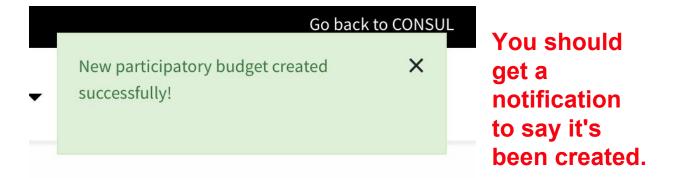

### There will be a list of phases that you can edit, enable or disable like this.

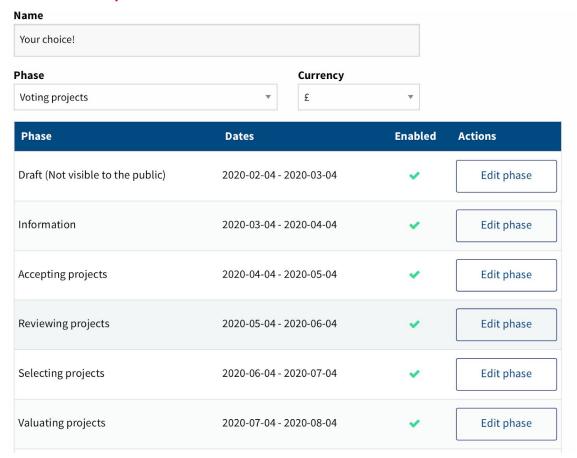

Click edit phase to set timelines and add description, here the voting projects phase has been made active.

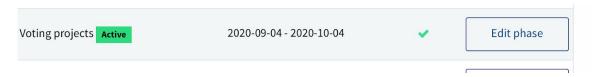

Make sure you set the dates for each phase in a linear order, for instance the voting phase will be a date after the accepting proposals phase.

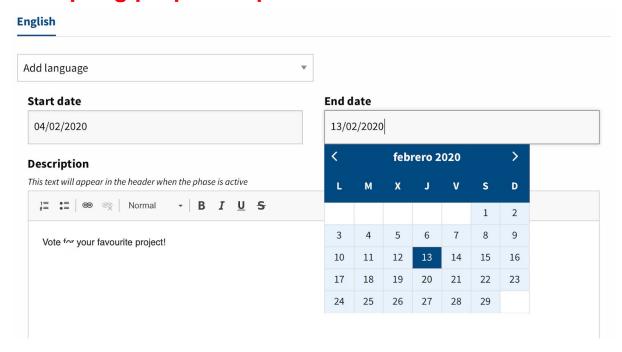

### 

Summary

You can add a summary to provide more information about each phase of the process and then click phase enabledd and save changes.

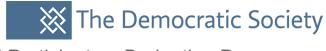

Returning to all of the Participatory budgets you can see an option to Manage projects. I'm clicking in an old one 'Designing Inclusive PB' to show you the projects.

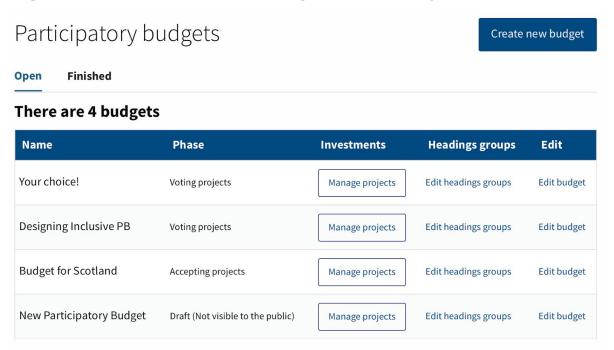

#### There are 17 investments

Download current selection

| ID ¢ | Title ‡                                             | Supports ‡ | Administrator     | Valuation<br>Group<br>Valuator                                 | Scope of operation    | Feasibility | Val.<br>Fin. | Show to valuators | Selected |
|------|-----------------------------------------------------|------------|-------------------|----------------------------------------------------------------|-----------------------|-------------|--------------|-------------------|----------|
| 18   | hkjf                                                | 0          | No admin assigned | No valuation<br>groups<br>assigned<br>No valuators<br>assigned | Give us your ideas    | Undecided   | No           | 0                 |          |
| 17   | Sensory<br>disability<br>and<br>social<br>isolation | 0          | No admin assigned | No valuation<br>groups<br>assigned<br>No valuators<br>assigned | Give us your<br>ideas | Undecided   | No           |                   |          |
| 16   | TEST- is it crashing?                               | 0          | No admin assigned | No valuation<br>groups<br>assigned<br>No valuators<br>assigned | Give us your<br>ideas | Undecided   | No           |                   |          |
|      | Access                                              | ^          |                   | No valuation groups                                            | Give us your          |             |              | 0                 |          |

Click in here and you can see a list of proposals (of course, there won't be any yet if you have a brand new site).

You can see there are some options at the top to search for particular projects. This is useful if you have a lot of proposals.

Designing Inclusive PB - Investment projects

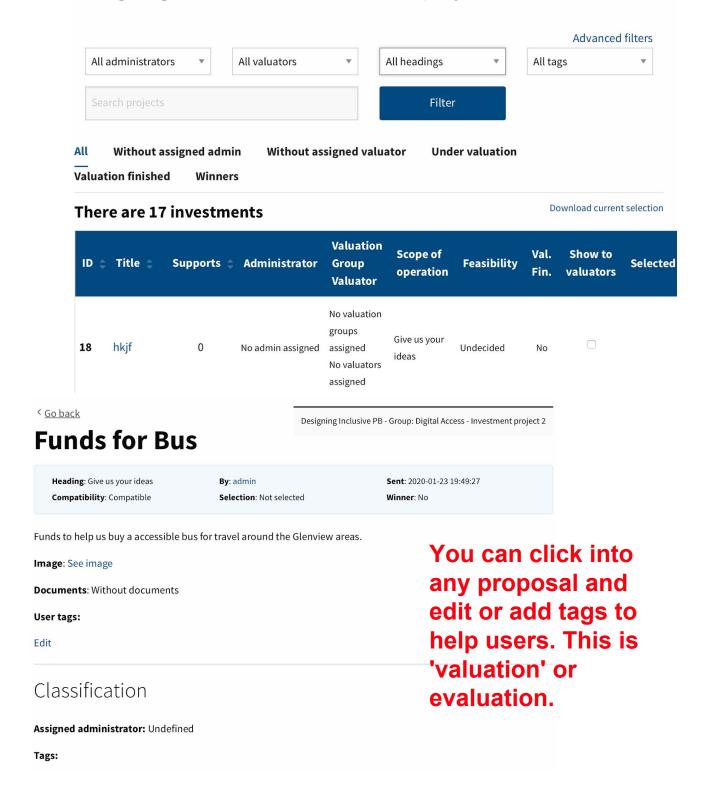

| valuator Groups: Ondenned                 |                                                                        |  |  |  |  |  |
|-------------------------------------------|------------------------------------------------------------------------|--|--|--|--|--|
| Assigned valuators: Undefined             |                                                                        |  |  |  |  |  |
| Edit classification                       | Here you can edit 'dossier' which just                                 |  |  |  |  |  |
| Dossier                                   | means you can set some parameters such as confirming whether the       |  |  |  |  |  |
| Price (€): Undefined                      | project is feasible, time scope and costs. You can also leave comments |  |  |  |  |  |
| Cost during the first year (€): Undefined | for users- this is particularly useful if                              |  |  |  |  |  |
| Time scope: Undefined                     | you are in a phase before voting and you want to provide some feedback |  |  |  |  |  |
| Feasibility: Undecided                    |                                                                        |  |  |  |  |  |
| Edit dossier                              | to improve a proposal.                                                 |  |  |  |  |  |
| Valuation comments                        | to improve a proposal.                                                 |  |  |  |  |  |
| Leave your comment                        |                                                                        |  |  |  |  |  |
|                                           |                                                                        |  |  |  |  |  |
| Publish comment                           | ☐ Comment as admin                                                     |  |  |  |  |  |

You can also create milestones for proposals which is just another way of setting some goals that a project has to reach and it is live to the public. This is good for openness and transparency and projects can be followed until they are complete.

| Milestone                     | Manage progress bars |
|-------------------------------|----------------------|
| Don't have defined milestones |                      |
| Create new milestone          |                      |

If you return to the main site and click into Participatory budgeting you can see the budget 'Your choice' we created earlier is now live and in it's voting phase which we set.

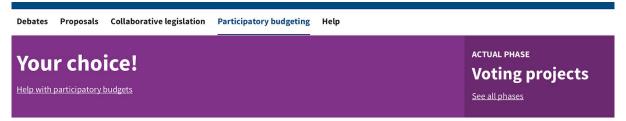

#### **Budget investment's phases**

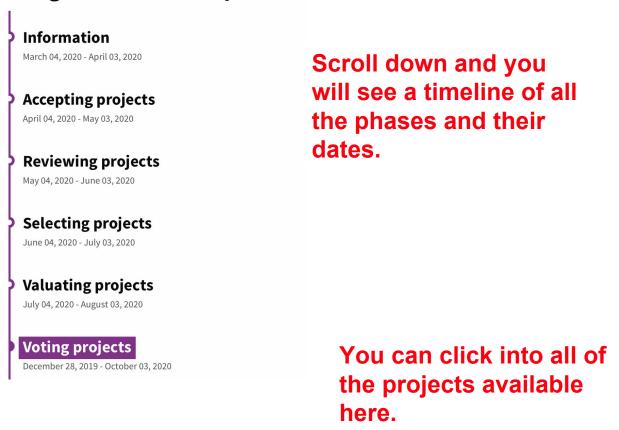

List of all investment projects

List of all unfeasible investment projects

List of all investment projects not selected for balloting

As that's a brand new one with no current proposals to vote on we'll make the 'Digital Inclusive PB' budget live for a vote instead. Return to Admin to update or edit any budget phases.

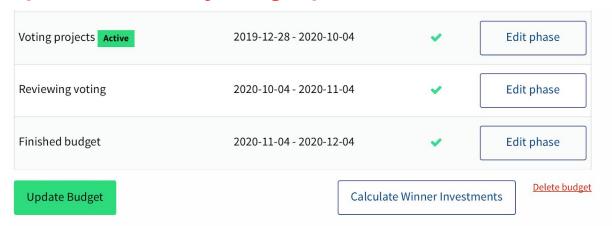

### Similarly you can set currency, add description and so on.

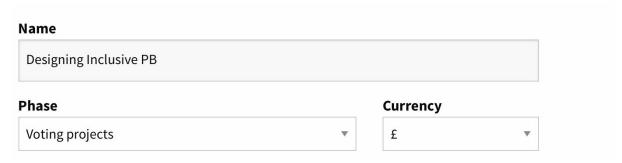

On the main site you can see this is now live and replaced the 'Your choice' budget however, there are still no available projects.

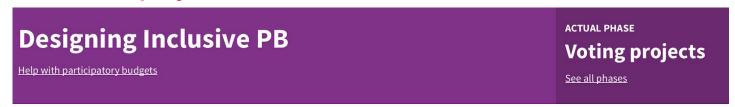

#### **Digital Access**

Give us your ideas

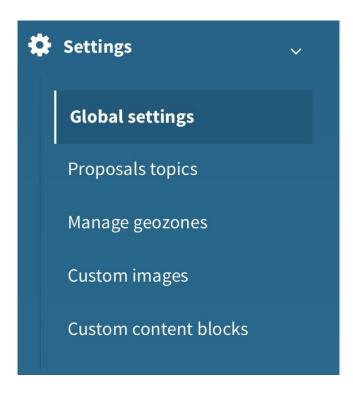

Back in Admin go to Global settings and then configuration.

There is a list of options here, you can change, take a look at the different options you might want to update for your process. For instance, you might want to change the number of supports needed for proposal approval.

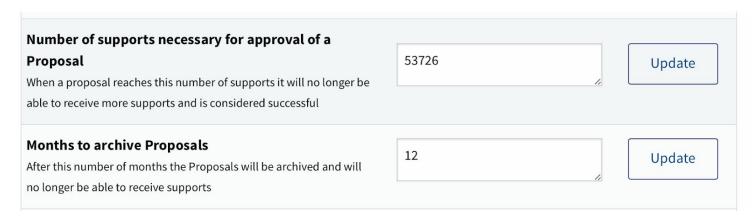

Return to your budget where there was a list of projects, you can click into individual ones and check them off as feasible to go through to a vote.

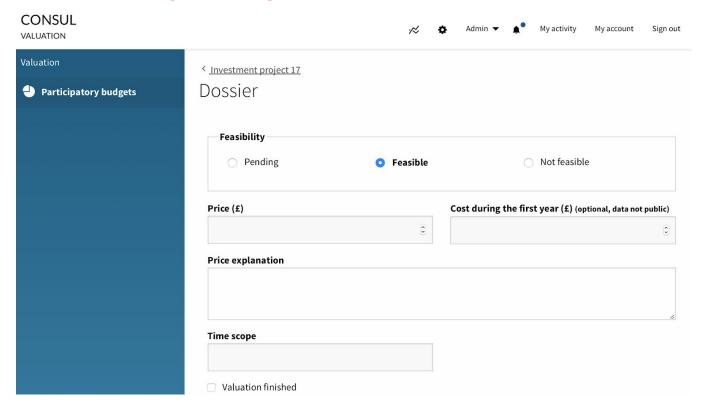

You can also block proposals, hide or mark as viewed in Moderation.

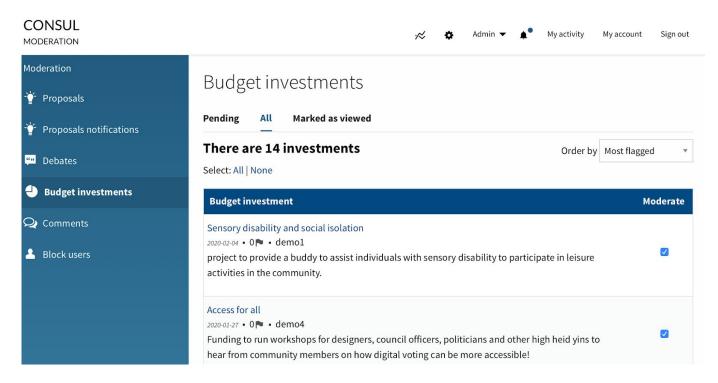

| Funds for fishery  2020-01-27 • 0 	• demo4  I would like funds to create a fishery in my local area with a few diabled platforms |                         |                |  |  |
|----------------------------------------------------------------------------------------------------|-------------------------|----------------|--|--|
| Block authors                                                                                                    | Hide budget investments | Mark as viewed |  |  |

# Click into a proposal you want to update, it should be underlined and look like this. You can see this has been marked as undecided.

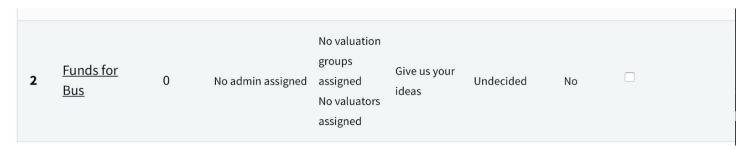

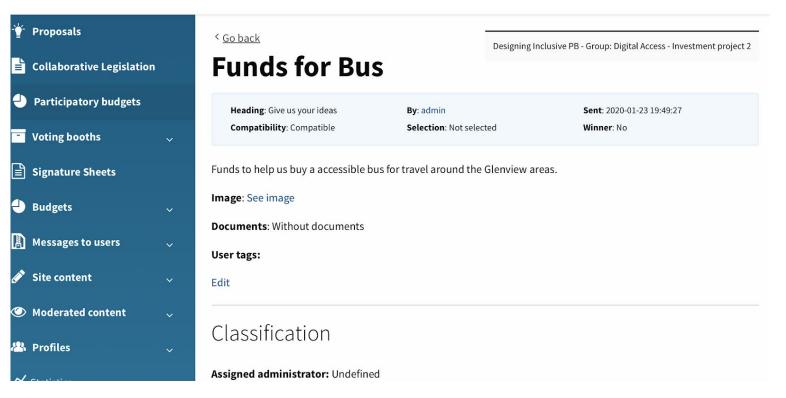

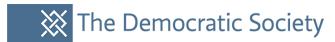

### Mark it as feasible, and you can add price and time scope for the proposal, then click update.

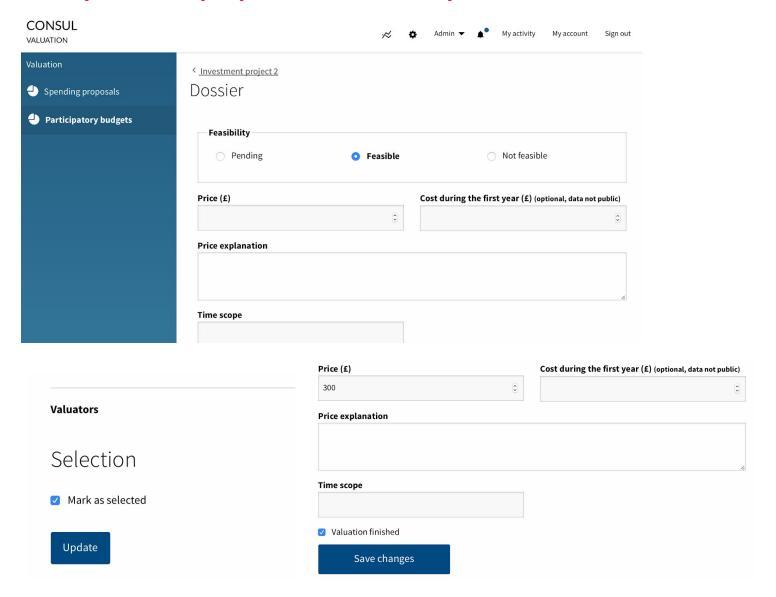

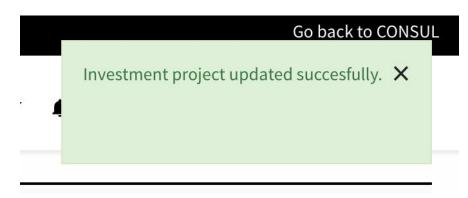

You should get a notification to say this has been updated.

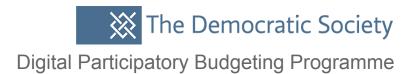

Return to the main site and click in Participatory budgeting. You can see that the proposals that were updated are now live on the site for voting.

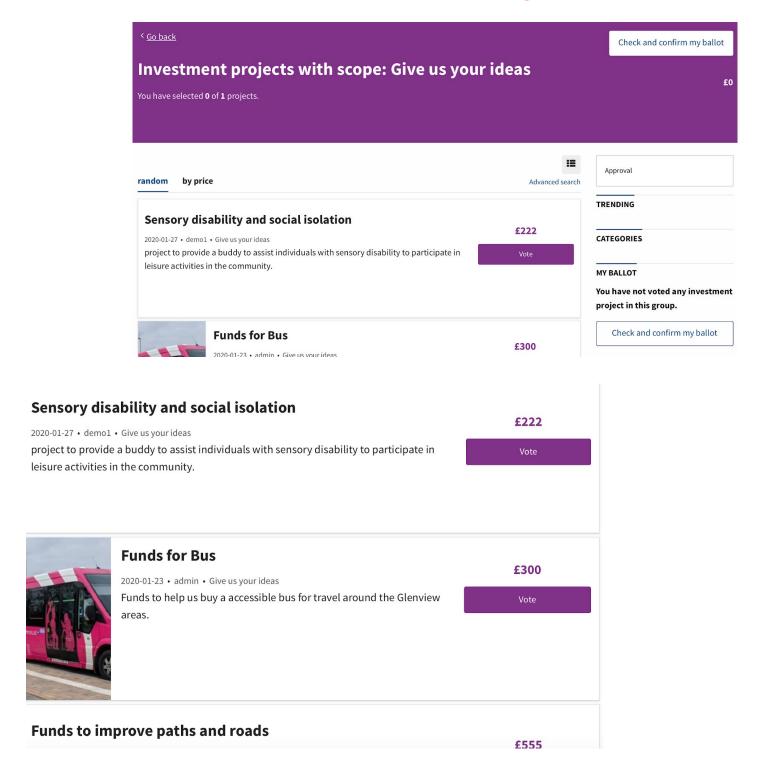

Please take a look at the general management user guide for more information on Consul.